# SAI TUTORIAL

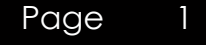

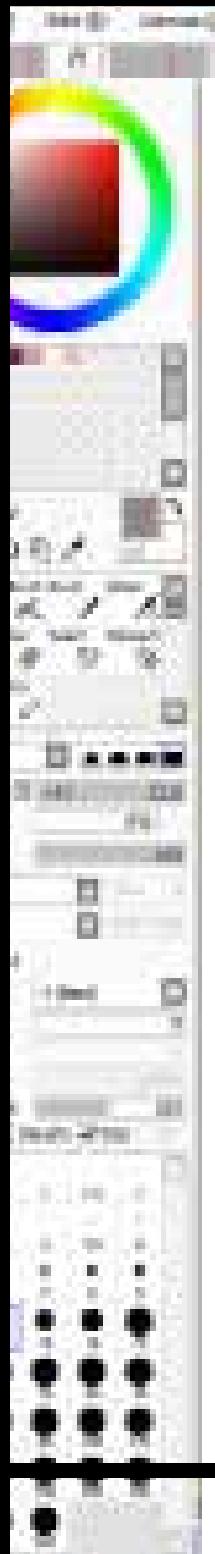

### **Content**

- Apa itu SAI ?
- Layout SAI
- Project 1
	- Pre Project
	- Lining
	- Coloring
- Penutup
- SAI Sample Art

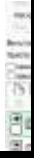

#### Apa Itu PaintTool SAI ?

1 September 2

PaintTool Sai adalah sebuah Program Menggambar Buatan Jepang yang di desain untuk berjalan di berbagai macam komputer dikarenakan permintaan spesifikasi SAI yang Cukup Rendah alias "Netbook Friendly"

Sai di gunakan oleh rata rata Illustrator Jepang dan juga mulai diminati oleh Illustrator Indonesia terutama yang berstyle anime.

Sai cocok untuk Pengguna Mouse dan juga graphic Tablet

**Streeting F** 

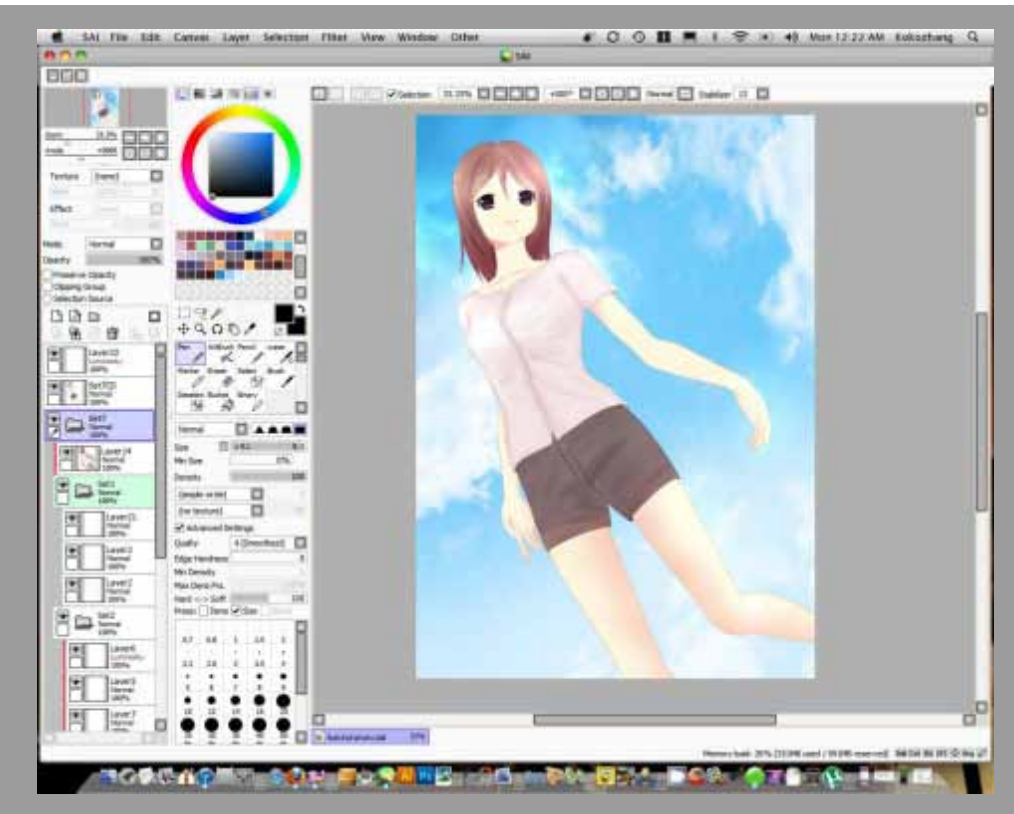

#### LAYOUT TAMPILAN PAINT TOOL SAI

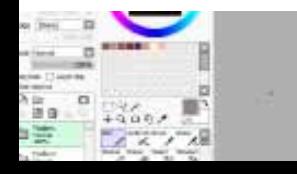

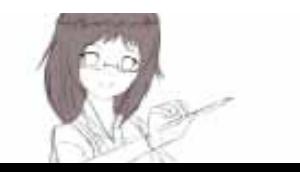

## ${\bf Project\;I}_{\tiny{\hbox{Menggambar Menggunakan Mouse}} }$

Dalam tutuorial ini akan di wakili Oleh K.Zhang seorang Illustrator Anime dan Space Art Dari Bali. yang sudah Lebih dari 2 Tahun Malang Melintang di dunia Illustrasi Digital

dan Kali ini K.Zhang akan mengajarkan Step By Step Tutorial Menggambar Menggunakan Mouse mulai dari Memotret Sketsa sampai Mewarnai

Dan Berikut di bawah adalah Hasil akhir project yang akan kita buat.

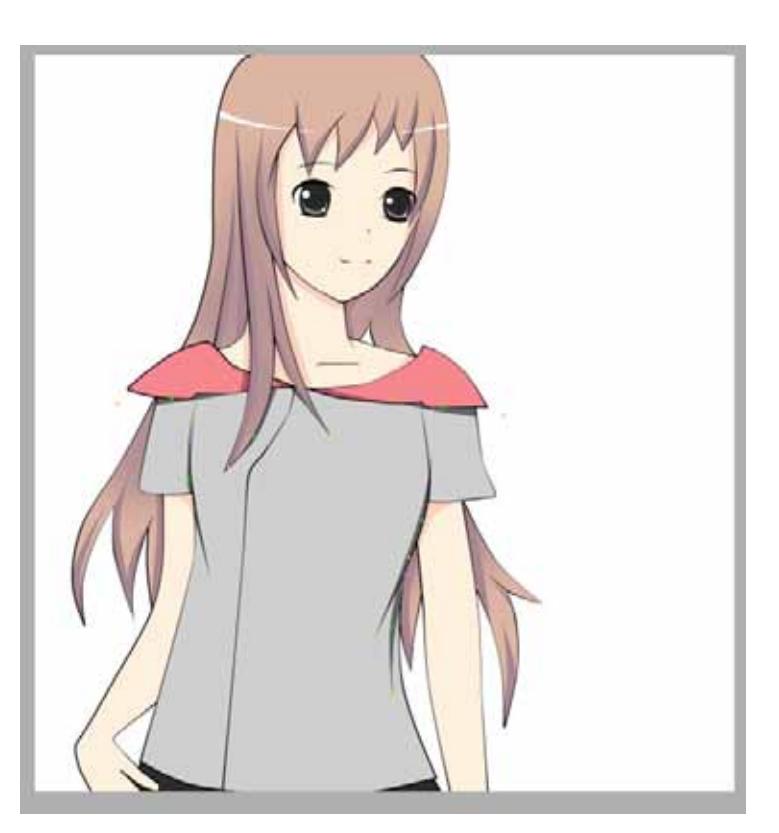

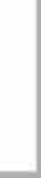

4

#### Pre Project Scan Foto Sketsa atau pembuatan Sketsa

**Street Frederick** 

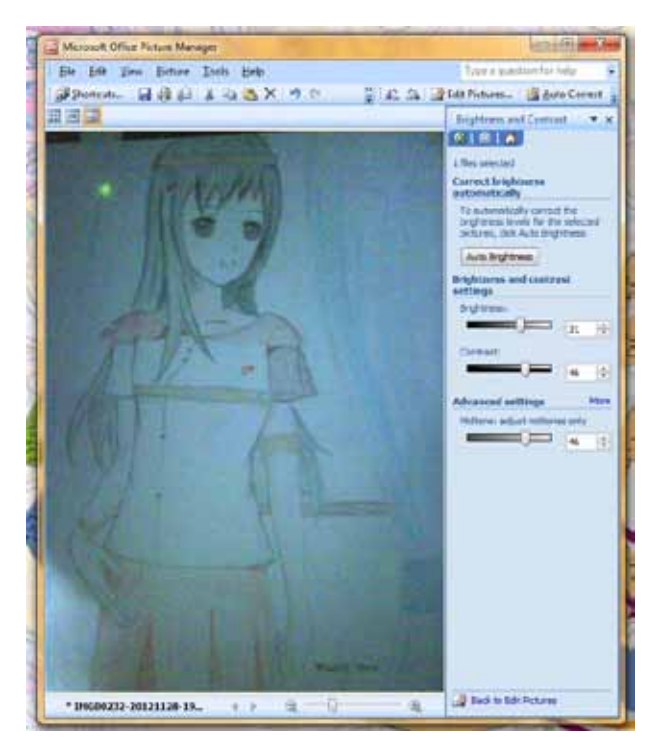

Pertama Foto atau Scan dulu Gambar yang ingin kamu digitalisasi. di sini saya menggunakan salah satu gambar lama saya. gambar UTS pada saat saya masih kuliah.

Hasil foto harus di enchance dulu karena saya memotretnya dengan Kamera HP lama . Hape Tahun 2008 ( BlackBerry Bold 9000 ).

di sini saya menggunakan Microsoft Office Picture Manager. untuk Menerangkan Gambar.

Kamu bisa menggunakan Program Lain seperti Photoshop , Photoscape atau Program Editing Foto Favorite mu.

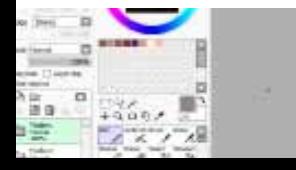

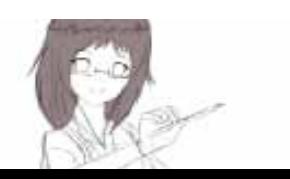

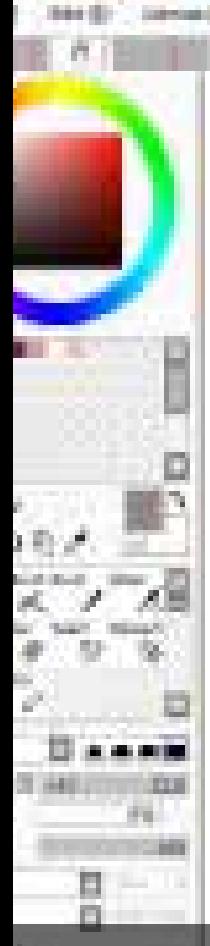

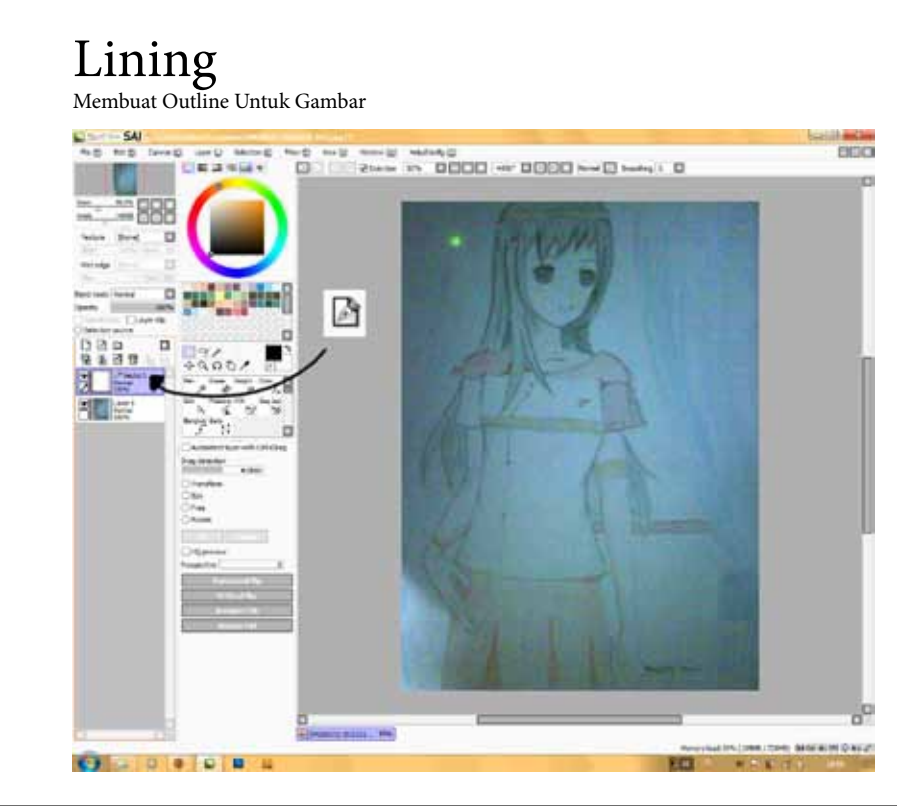

Pertama Buka Terlebih Dahulu Program SAI nya. Klik FILE > OPEN . lalu Open File Foto tadi.

Setelah Program Open. Klik Tombol Pulpn dan Kertas atau Dengan Mengklik Menu LAYER > NEW VEC-TOR LAYER / NEW LINEWORK LAYER

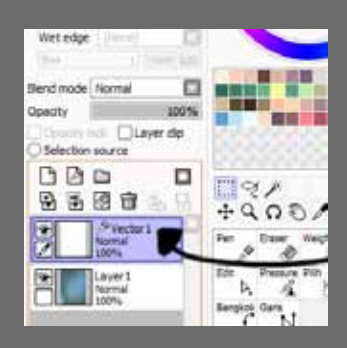

Dalam Beberapa Versi SAI terdapat Perbedaan pada Penulisan. di Komputer Kalian mungkin tertulis sebagai NEW LINEWORK Layer dan ada Juga yang Tertulis sebagai NEW VECTOR LAYER . kedua duanya Sama hanya berbeda Bahasa

**Market** 

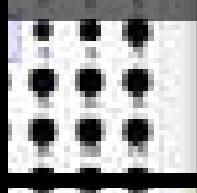

п

**Charles** 

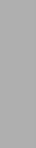

Terlebih Dahulu Lakukan Transparansi Pada Layer Gambar. di sini anda bisa Klik LAYER1 atau Layer Gam bar Sketsa anda tadi.

Street Fred Tr

Lalu drag sampai anda lebih nyaman melihatnya. saya menyarankan meng gunakan Opacity Kurang dari 50%

Lalu Klik dan Drag ke Kiri Meteran Opacity

Opacity

**Report Follows** 

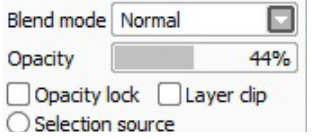

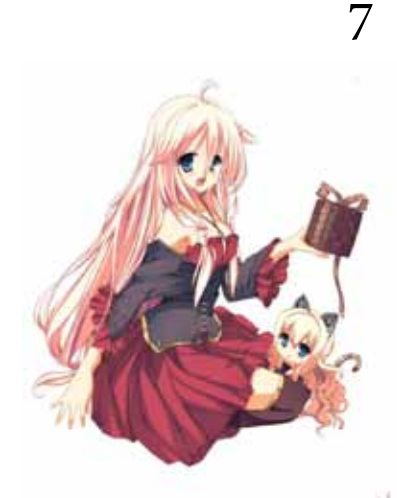

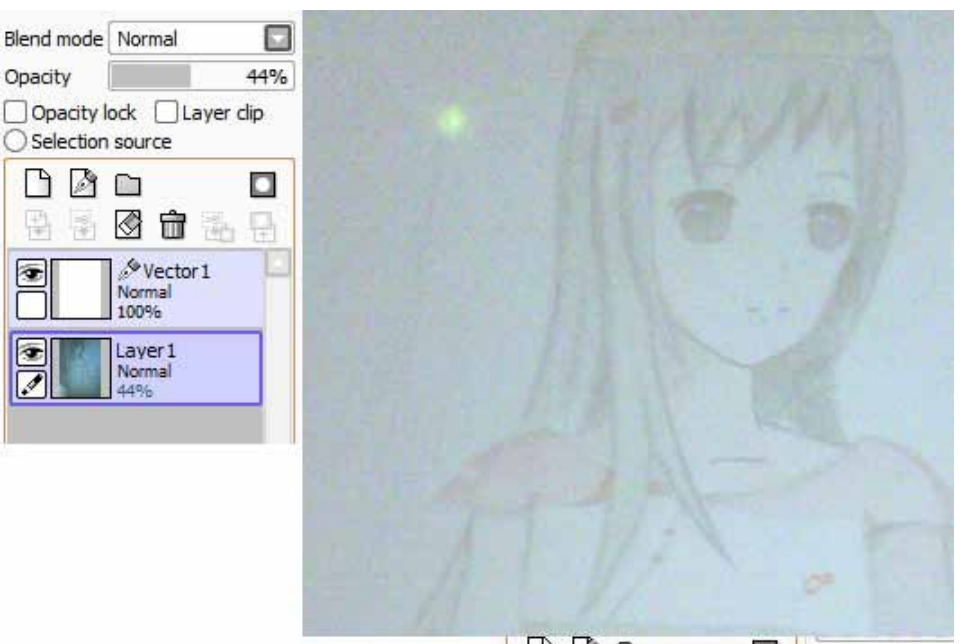

 $\sqrt{9}R$ 

**D** 

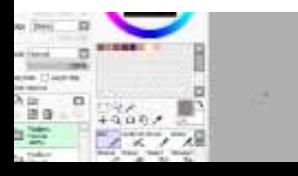

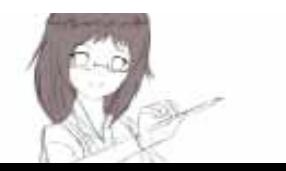

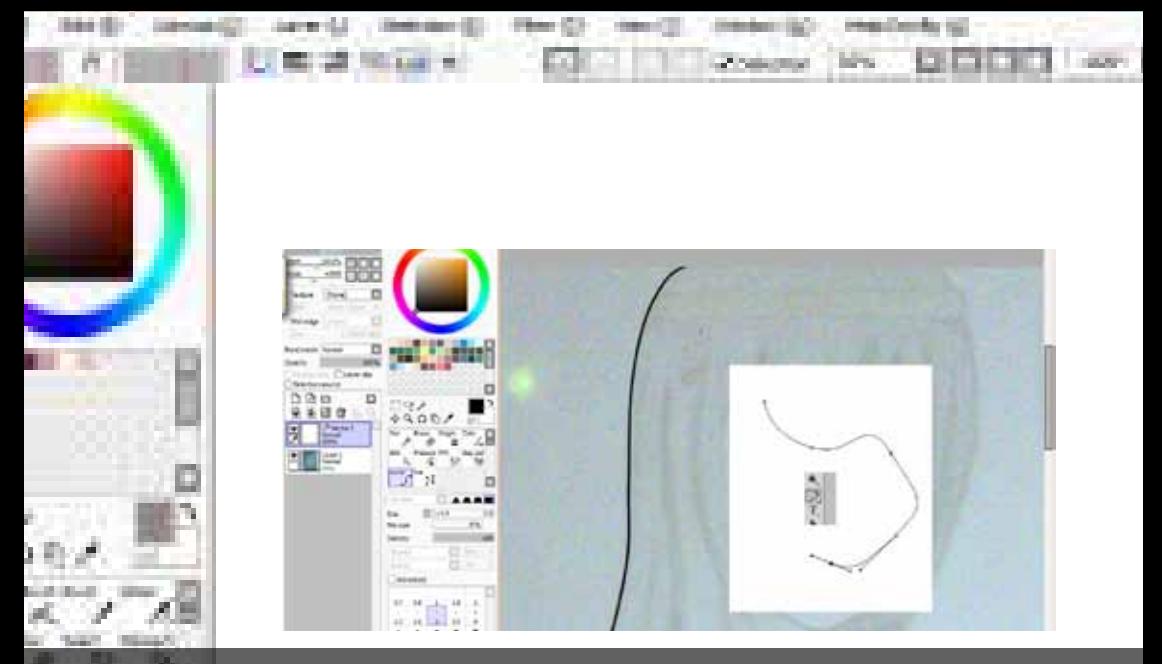

Klik Layer Vector atau Layer Linework Kalian. lalu Klik CURVE Tools , gambarnya di sebelah Kanan Text.

Terus Klik Warna Hitam atau warna favorit kalian untuk warna line art.

**College St** 

**STATISTICS** 

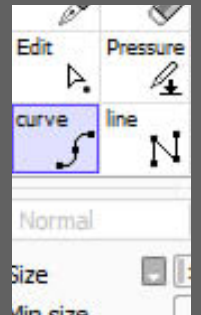

Icon CURVE TOOLS yang berbentuk seperti Ular.

Curve Tools Bekerja Persis layaknya PEN TOOL di Adobe Photoshop dan Illustrator dan Juga PEN TOOLS di Corel Draw

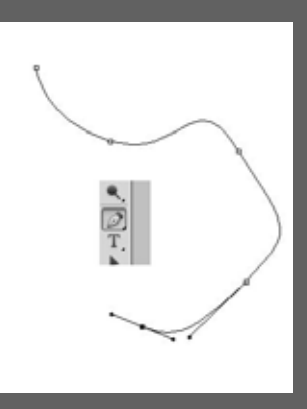

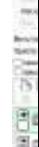

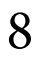

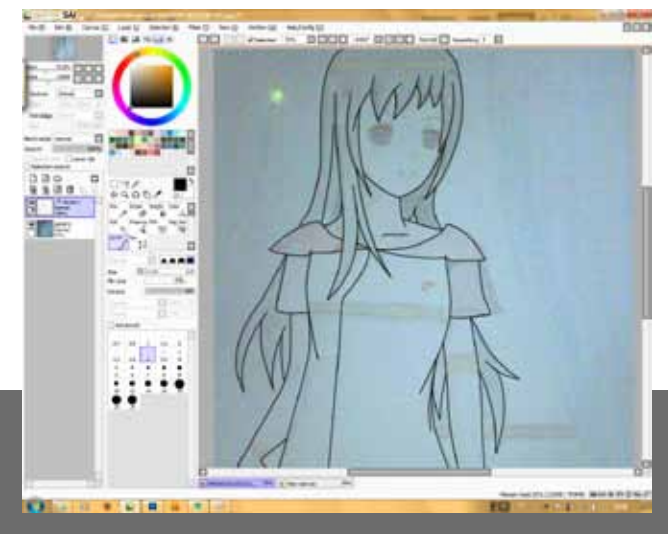

Street Fred 17

Sekarang Lining Gambar kalian mengikuti Outline dari Sekcth. ini seperti layaknya kalian Menebalkan Sketch kalian dengan Drawing pen , Art Pen atau Pulpen yang sering juga di sebut Inking. namun kita Inking digital dan Menggunakan Mouse.

Setelah merasa cukup dengan outlinenya kalian bisa langsung membuat outline mata

saya menyarankan untuk memisahkan layer Outline Wajah dengan outline lainya untuk memudahkan proses ediring bila ada yang salah

Dalam membuat outline wajah tetap menggunakan vector Layer dan bila sudah semua otline tercover kalian bisa menghidden layer Ske cth dengan mengklik Icon MATA di Layer

en Fritz

**Secretary** 2

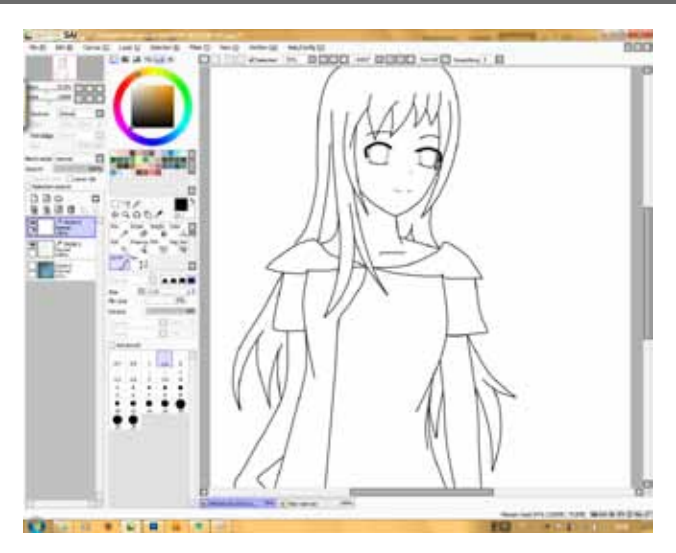

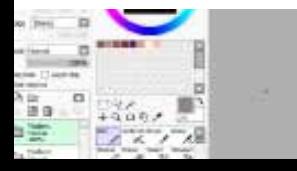

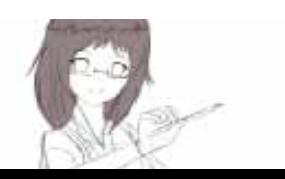

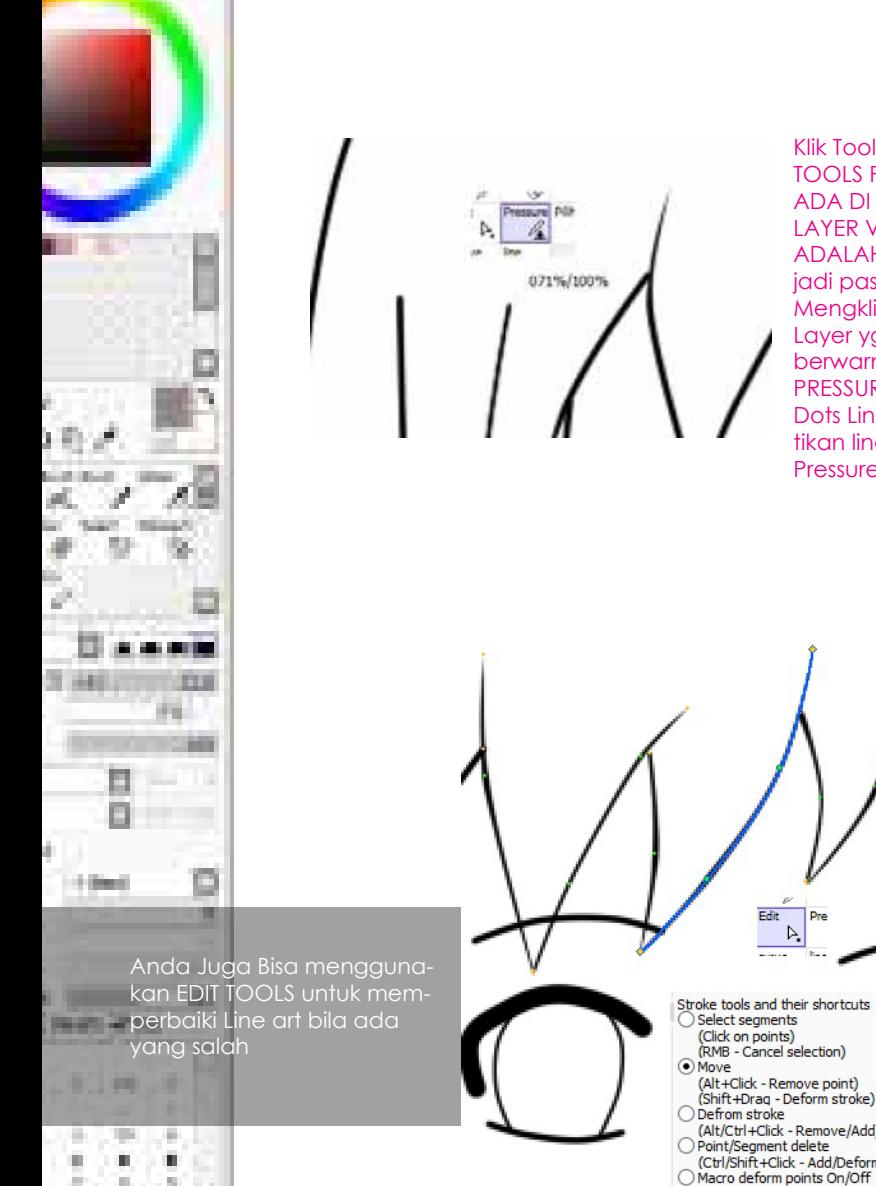

Klik Tools PRESSURE . Ingat TOOLS PRESSURE HANYA ADA DI TOOL BOX SAAT LAYER VECTOR/LINEWORK ADALAH LAYER ACTIVE , jadi pastikan anda sedang Mengklik Layer Vector ( Layer yg di klik cendrung berwarna Ungu Muda ). Klik PRESSURE terus Klik di Dots Dots Line dan Drag. Perhatikan line mensimulasikan Pressure Wacom

**A MARKETIN** 

**Market** 

- (Shift+Drag Deform stroke)
- (Alt/Ctrl+Click Remove/Add)
- (Ctrl/Shift+Click Add/Deform)
- (Alt/Ctrl/Shift+Click Remove/Add O Move line
- (Alt/Ctrl/Shift+Click Remove/Add O Dunlicate
- (Alt/Ctrl/Shift+Click Remove/Add C Connect lines (Alt/Ctrl/Shift+Click - Remove/Add
- O Delete line (Alt/Ctrl/Shift+Click - Remove/Add
- Angle toggle (Alt/Ctrl/Shift+Click - Remove/Add

m.

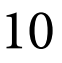

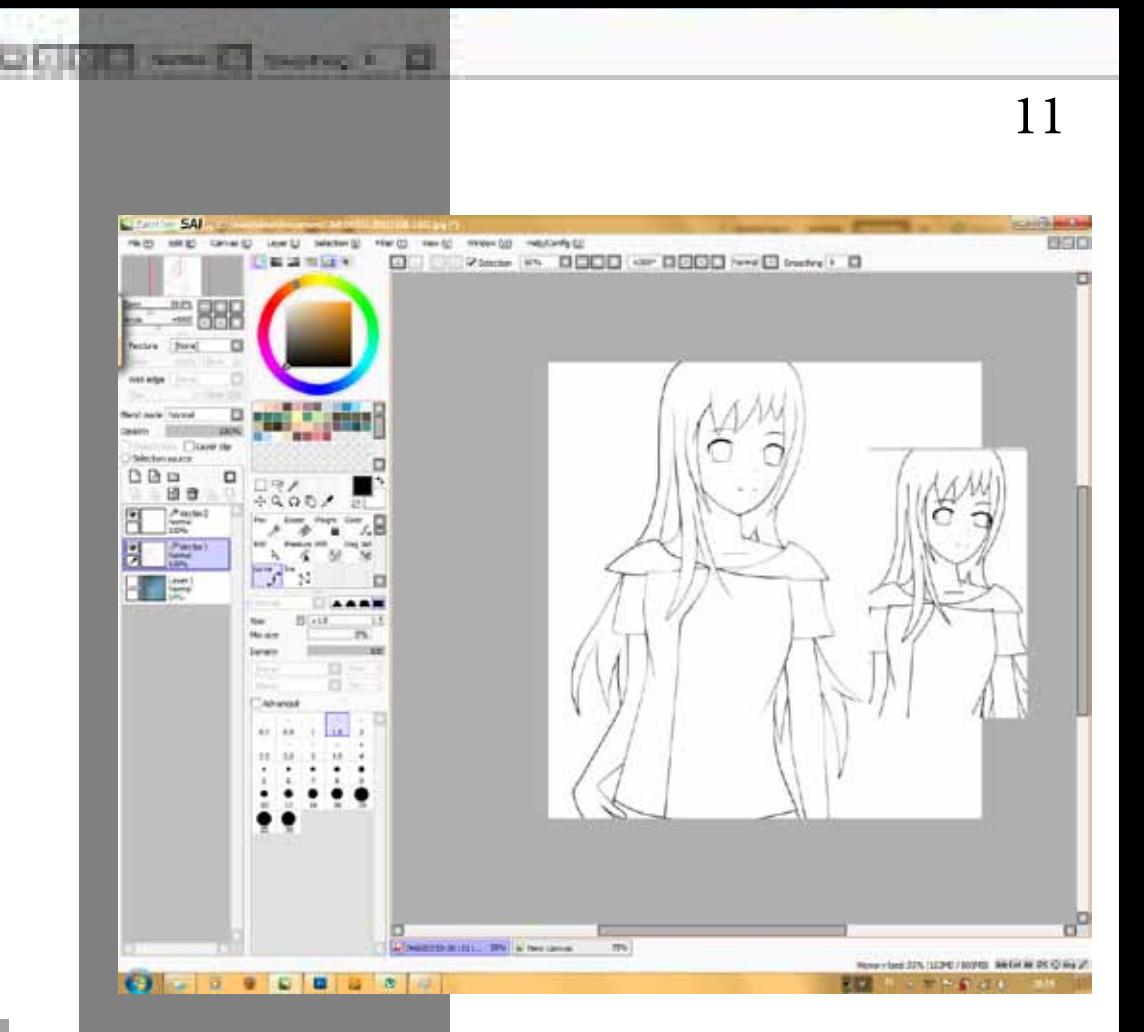

Perhatikan Line setelah di Pressure . jauh terlihat Lebih Rapi dan lebih Nyaman di lihat.

Berikut di Kanan Text berupa Contoh Line Art Line Art Rapi yang dapat di jadikan Refrensi

Line Art di Gambar Oleh Salah Satu Artist SSO Circle. Bonkiru

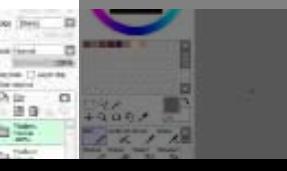

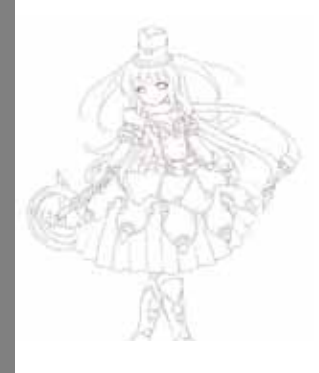

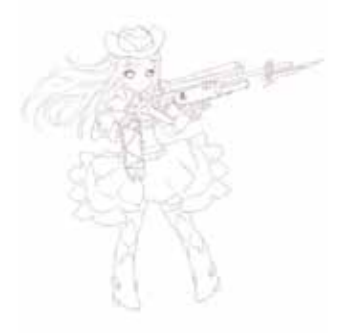

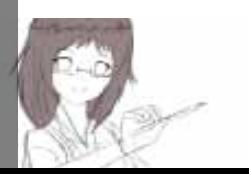

#### Coloring Proses Mewarnai Gambar

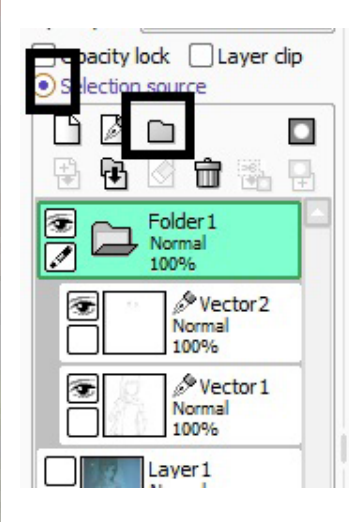

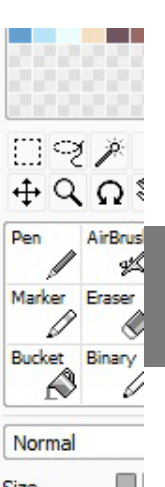

Sekarang Kita akan masuk ke tahap Mewarnai gambar. pertama Klik Ikon FOLDER yang sudah saya tandai terus Drag Layer Vector/Linework ke dalam Folder Tersebut dan Klik layernya terus Klik SELEC-TION SOURCE. Pastikan berwarna Hijau.

Pastikan Posisi Layer anda sekarang berada di dalam Posisi seperti di Foto Kiri anda.

Selanjutnya Klik lagi new folder letakkan di bawah folder selection source seperti foto di bawah

Klik NEW LAYER ( bukan vector layer atau linework layer ) Masukan di dalam Folder 2 ( hanya untuk merapikan dalam hal ini ) terus Pilih Tools BUCKET atau FILL ( yang bergambar Ember ) Klik menunya Pilih PRECISE dan Pilih SELECTION SOURCE

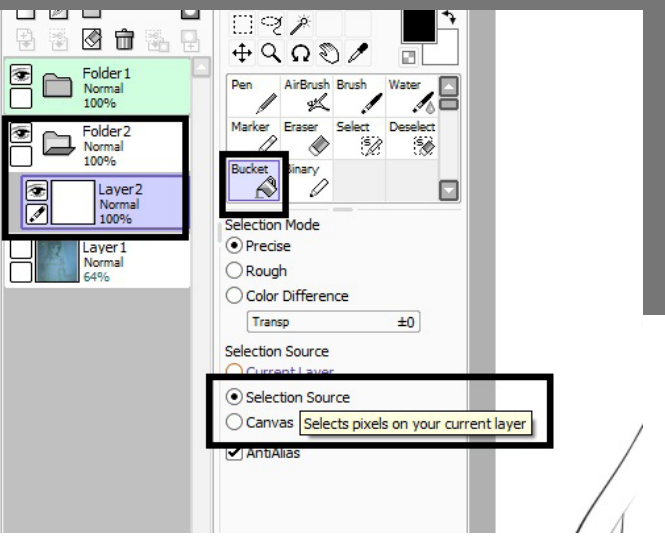

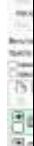

#### COLORING

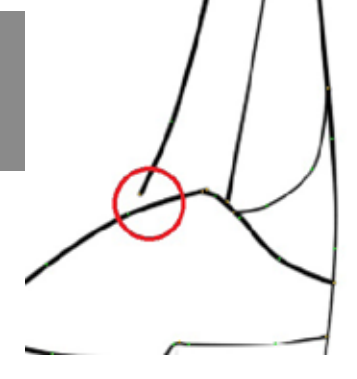

**Northern** 

Street Fred 17

es Frit

Sebelum Mulai Mewarnai Warna Dasar Dari Gambar PASTIKAN tidak Ada Lubang di Line Art anda seperti gambar di sebelah Kiri anda

Buatlah layer yang banyak mewakili masing masing bagian yang ingin di warna. langsung saja di FILL dan hasilnya langsung mau Seperti gambar di atas.

Gunakan PEN atau BRUSH ukuran kecil untuk menutupi Cela Cela yang tidak tersentuh Oleh FILL.

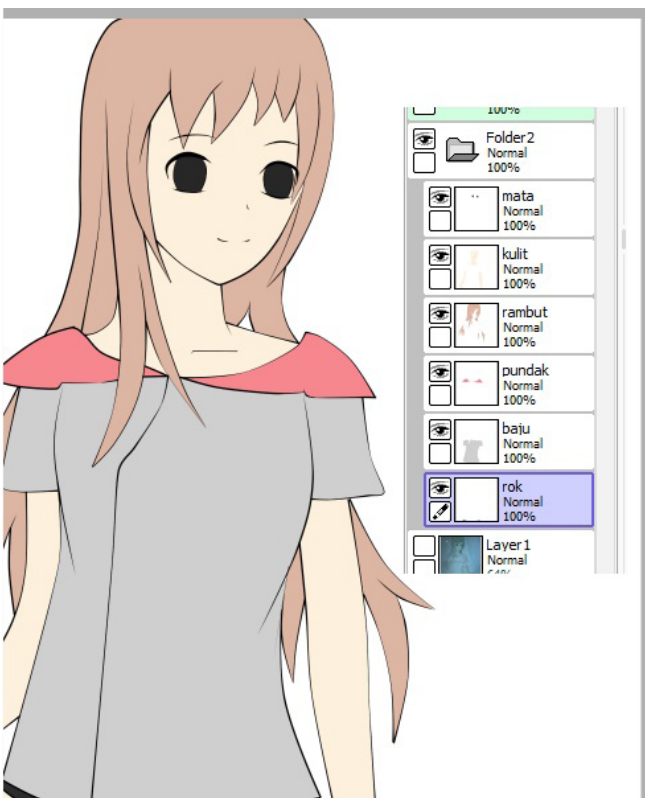

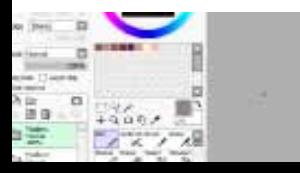

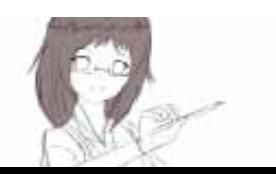

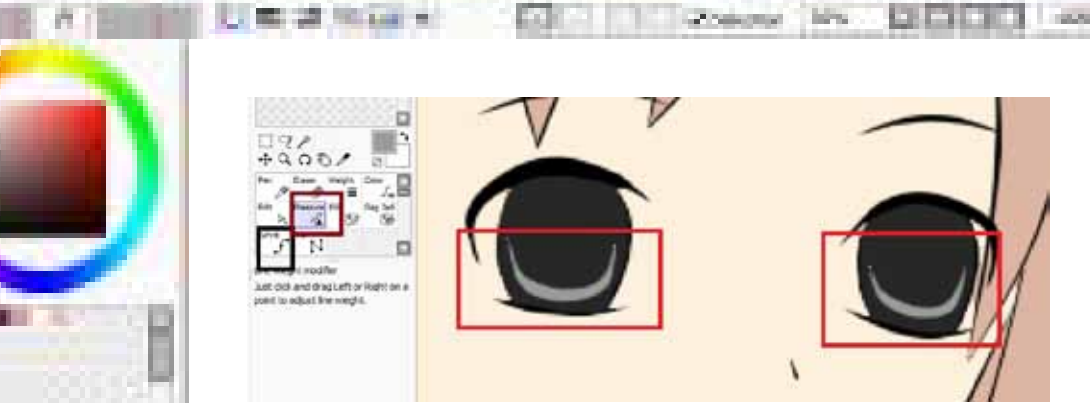

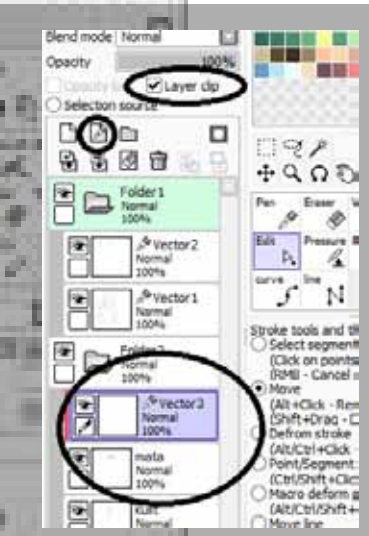

m

٠

n

**A Sheet** 

**The Color** 

゠ m Buatlah Dengan Curve sebuah garis Cahaya yang berbentuk setengah elipse. dalam hal ini style mata bebas

gunakan pressure untuk menajamkan curve biar mata terlihat lebih real dan tidak kaku

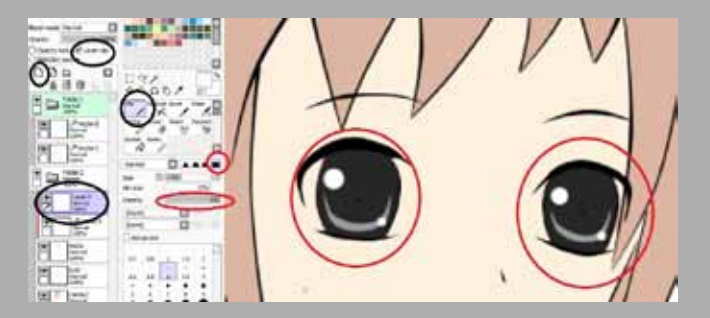

Klik Layer Mata. terus buat Layer Linework Baru di klik LAYER CLIP atau CLIP-PING GROUP ( Tergantung Versi Sai anda . penulisanya berbeda namun fungsinya sama ).

Klik New Layer , tetapi Layer Biasa. Sama dengan Layer yang Base color. lalu Klik PEN . ikuti saja settingan yang ada di atas. dengan Mouse biar membentuk sebuah Highlight

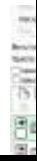

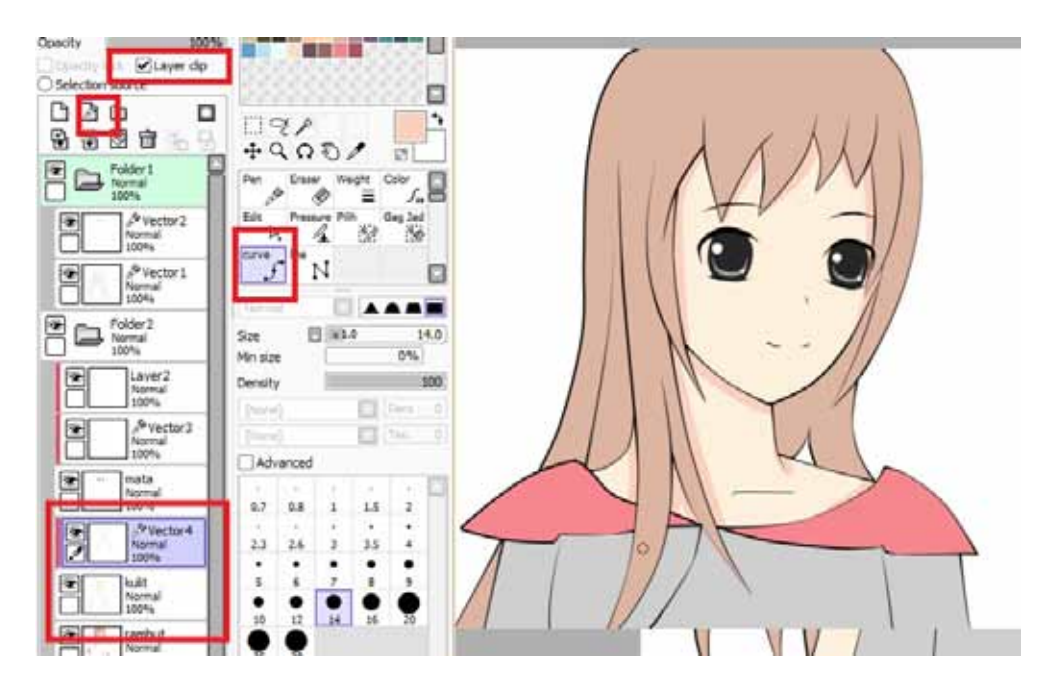

c.

Northern C. C. Street Frage 1.

Seperti membuat mata. New Vector Layer > Clip gunakan Curve lalu Shading Warna Kulitnya agar Terlihat Lebih bagus.

o de la f

Jangan Lupa Perhatikan Gambar di Kiri. gunakan Pressure untuk menajamkan bayangan agar gambar lebih terlihat Real

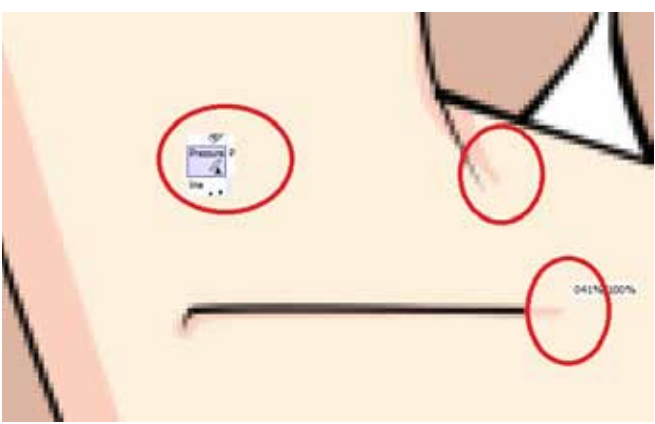

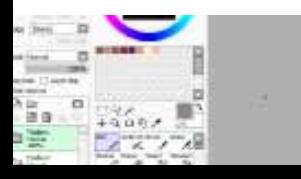

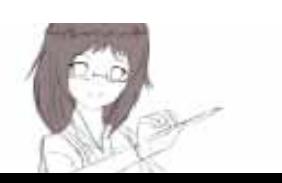

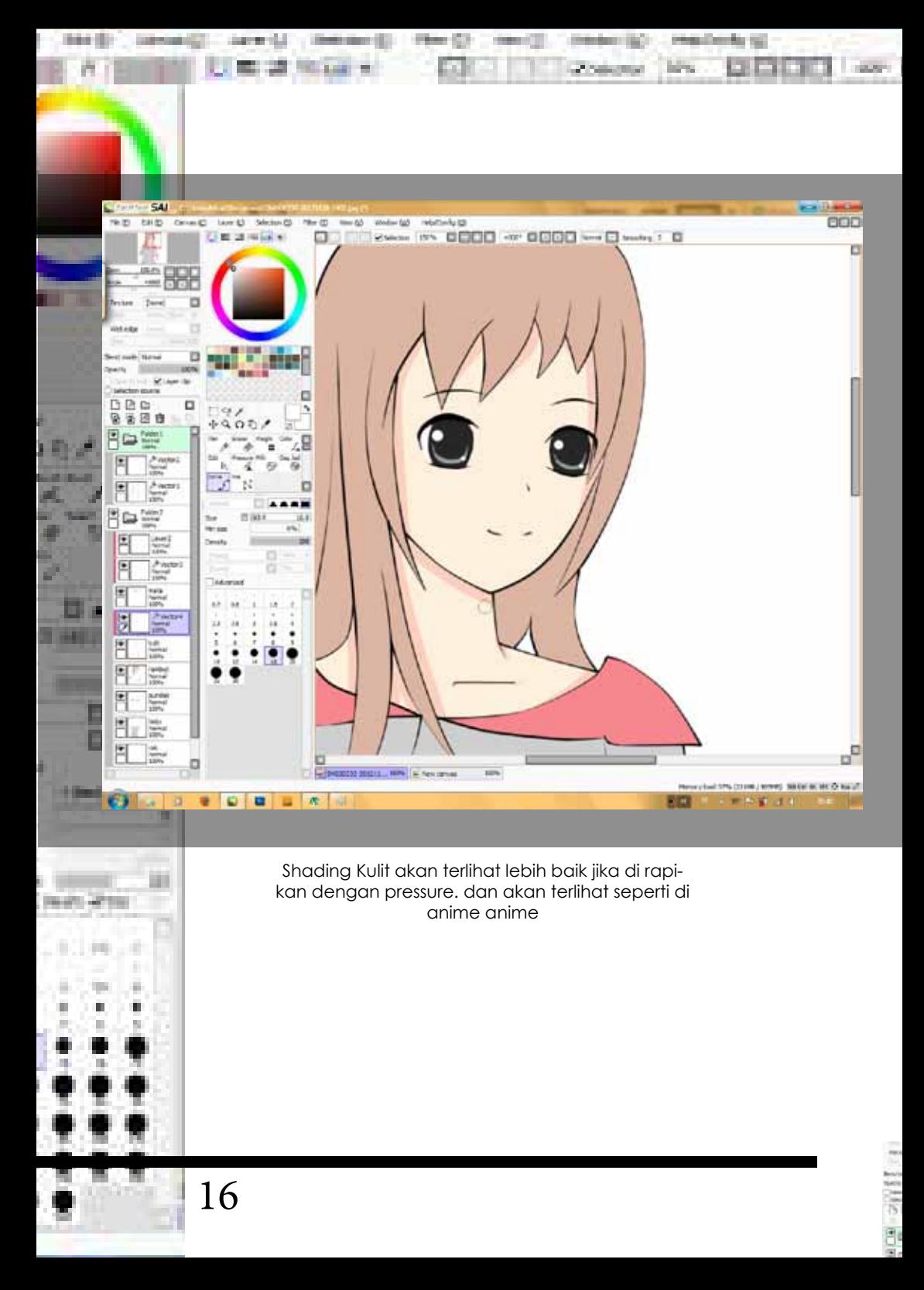

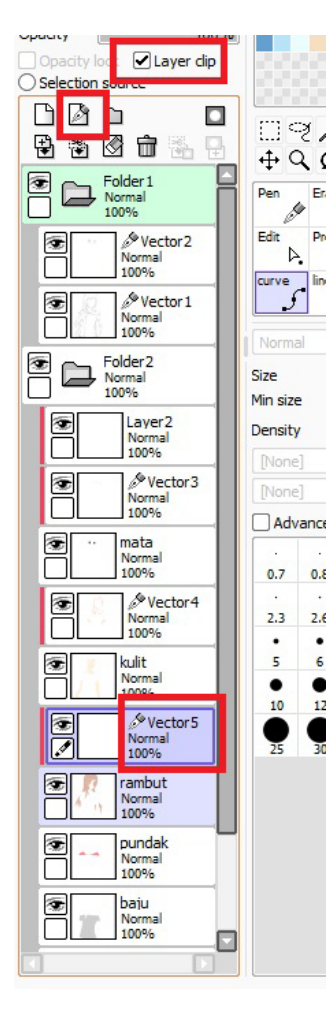

en Fritz

**Secretary** R

**Street Ford TV** 

Seperti Biasa buat lah sebuah layer Baru. layer Linework/Vector lalu di Clip ke Layer Base Color Rambut

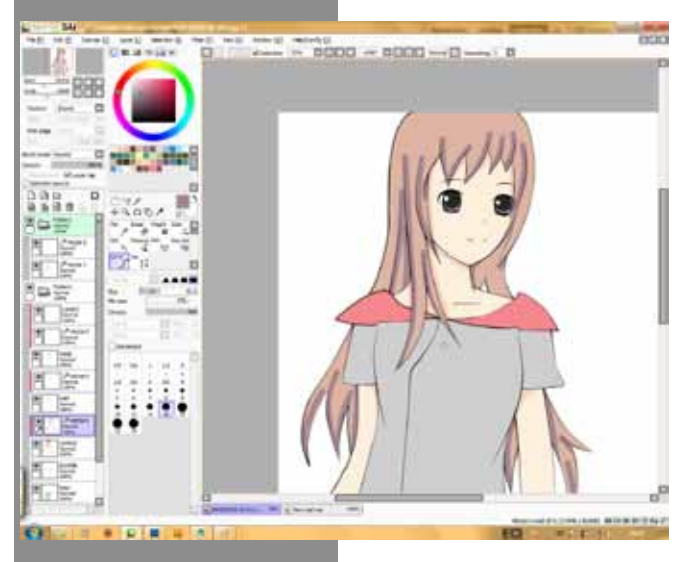

Sekarang Gunakan Lagi CURVE untuk mewarna Bayangan Pada Rambutnya.

Setelah di rasa nyaman, Gunakan PRESSURE untuk menipiskan bayangan agar terlihat Real

dan Jangan Lupa Gunakan EDIT tools dan gunakan mode MOVE untuk merapikan Shading

seperti Gambar di Kanan text yang menunjukan penggunaan Pressure dan Move

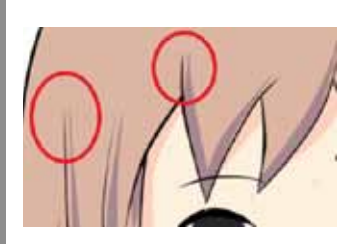

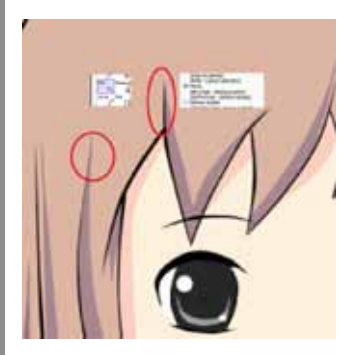

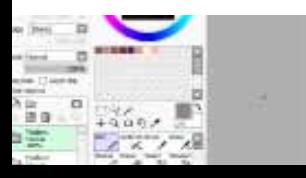

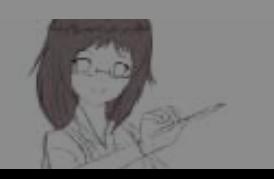

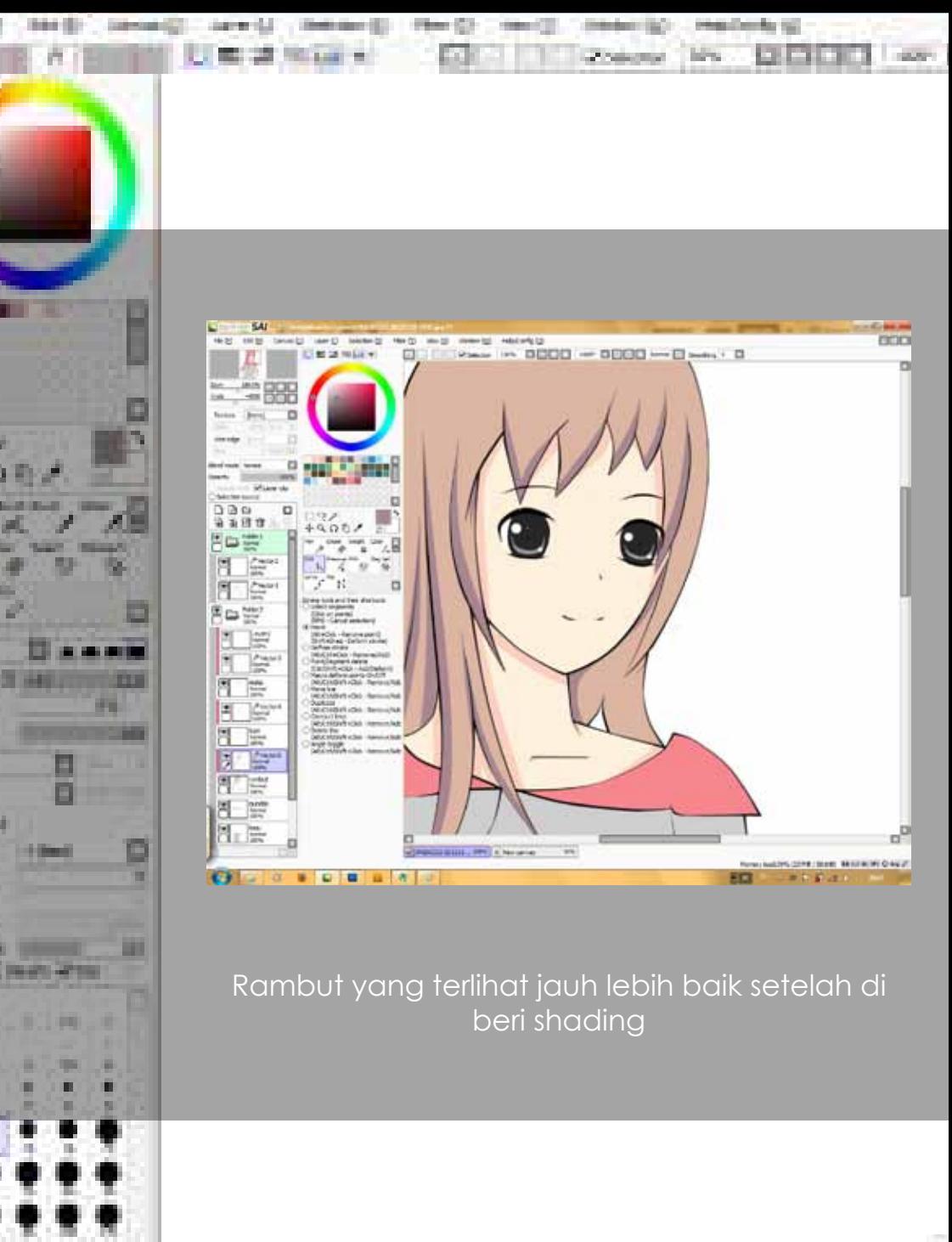

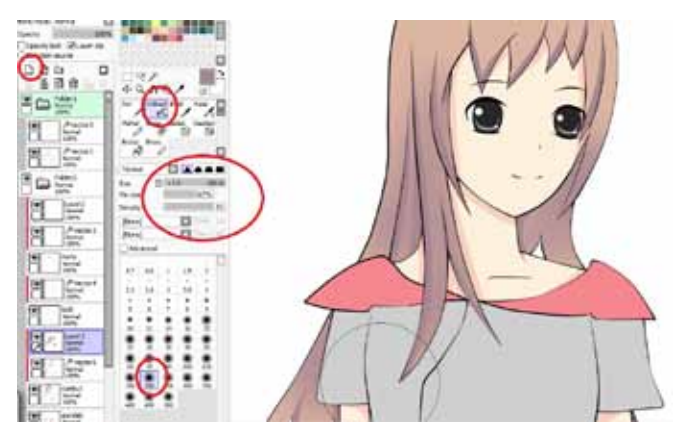

Klik new Layer ( Layer Biasa ) dan jangan lupa di Clip. gunakan AIRBRUSH ikuti saja settingan di samping. gunakan warna yang sama dengan warna shading sebelumnya. dan totol totol saja untuk membuat efek gradasi

Selanjutnya New VECTOR layer lagi dan di clip . kali ini gunakan Curve Untuk membuat sebuah Highlight. terus di Pressure agar lebih rapi seperti gambar di bawah

en Fritz

**Northern** 

**Children** F

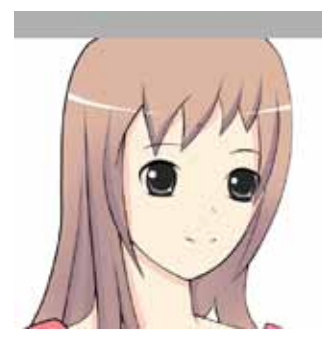

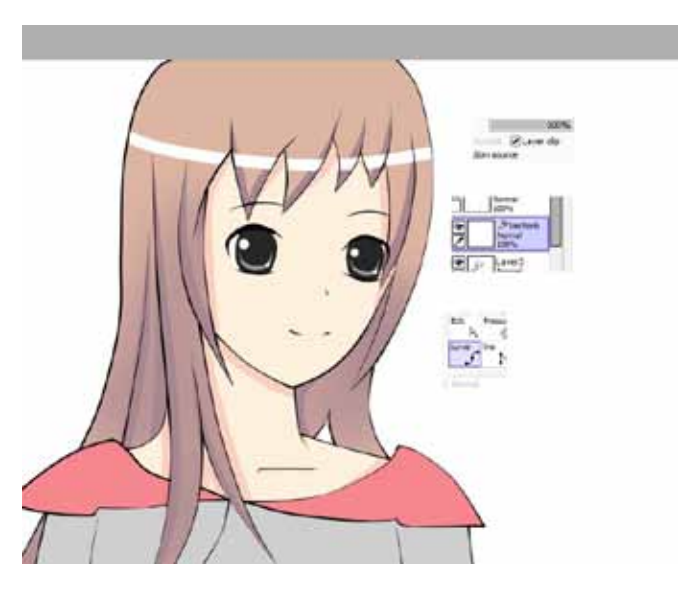

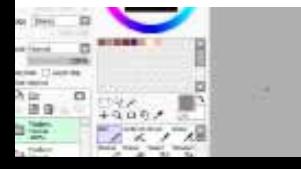

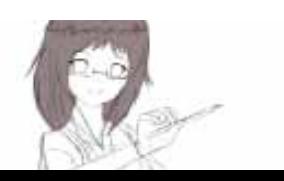

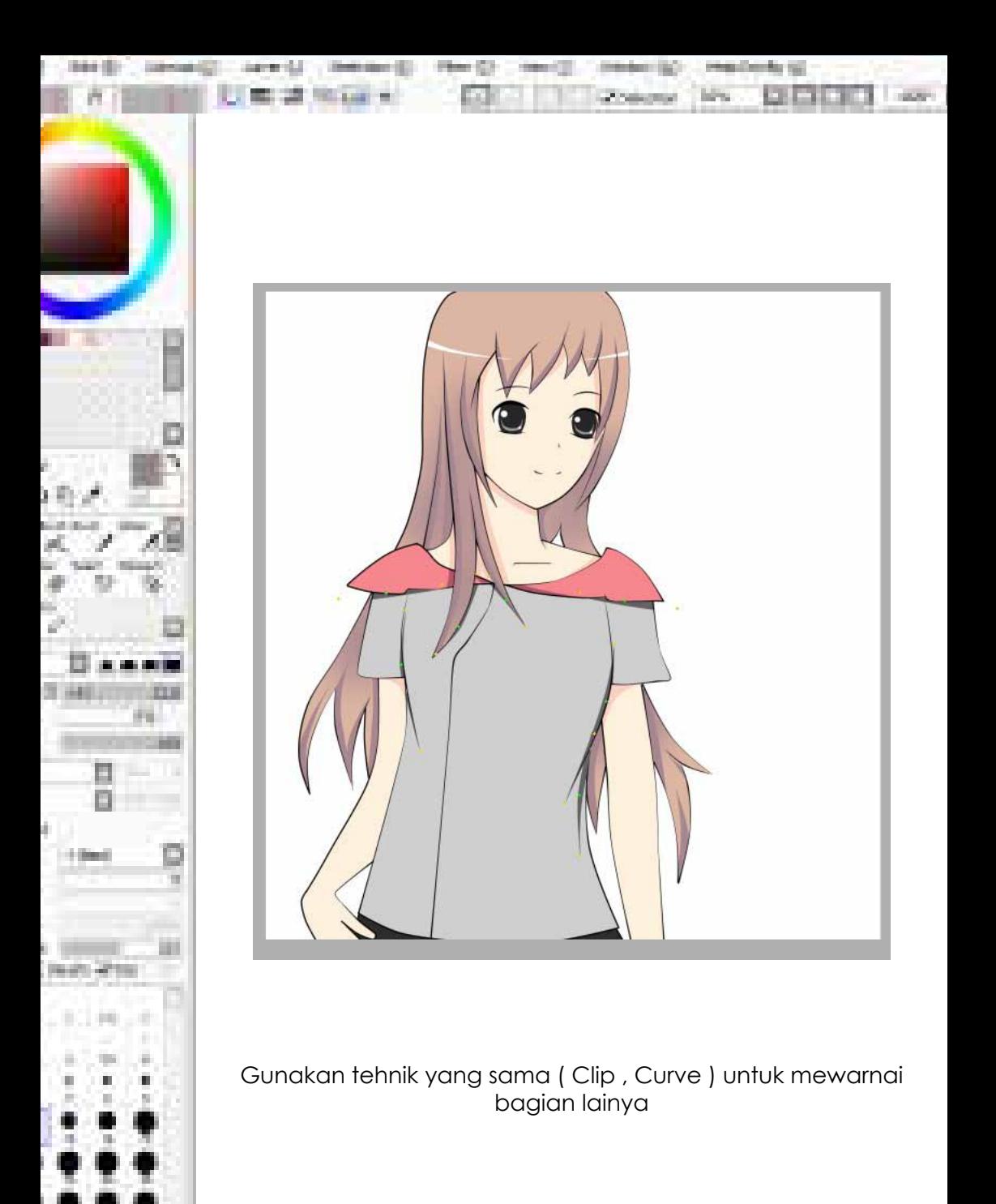

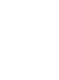

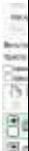

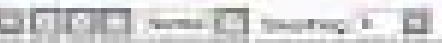

#### Terima Kasih Sudah Mau Membaca Tutorial ini

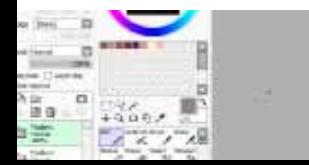

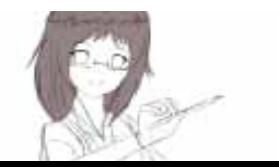